## ひな形Bank21のご利用方法

① [ひな形Bank21をダウンロード]をクリックし、「hgbk21\_setup」を実行してください。

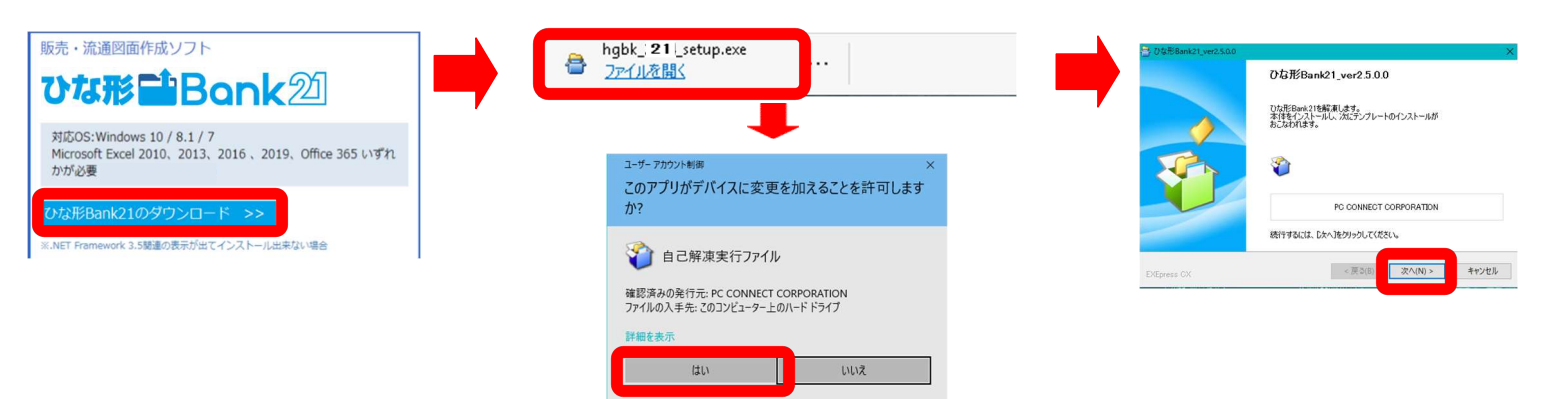

② ひな形Bank21インストール完了後、テンプレートのインストールが始まりますので完了させてください。

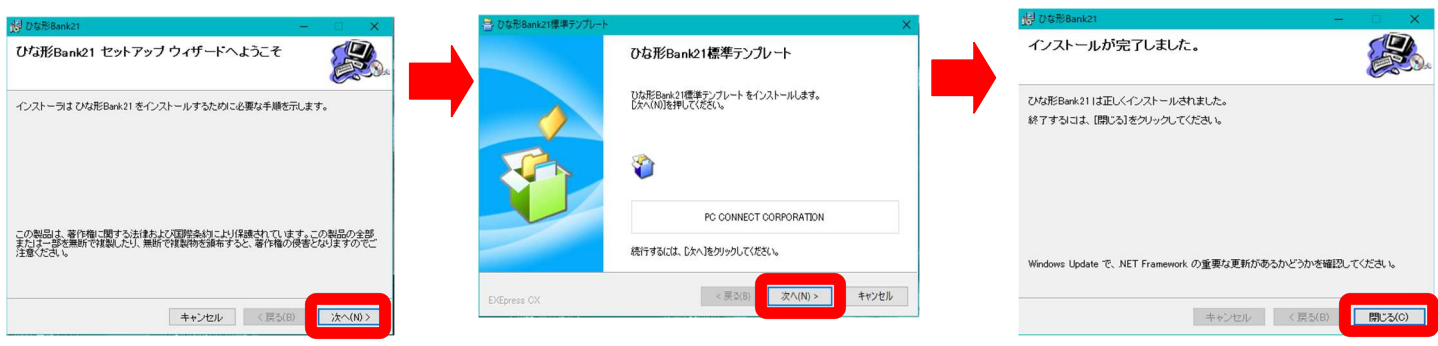

③ ひな形Bank21を起動し[ライセンス]メニューからパスワードを入力し、[サーバ認証する]ボタンをクリックして認証。

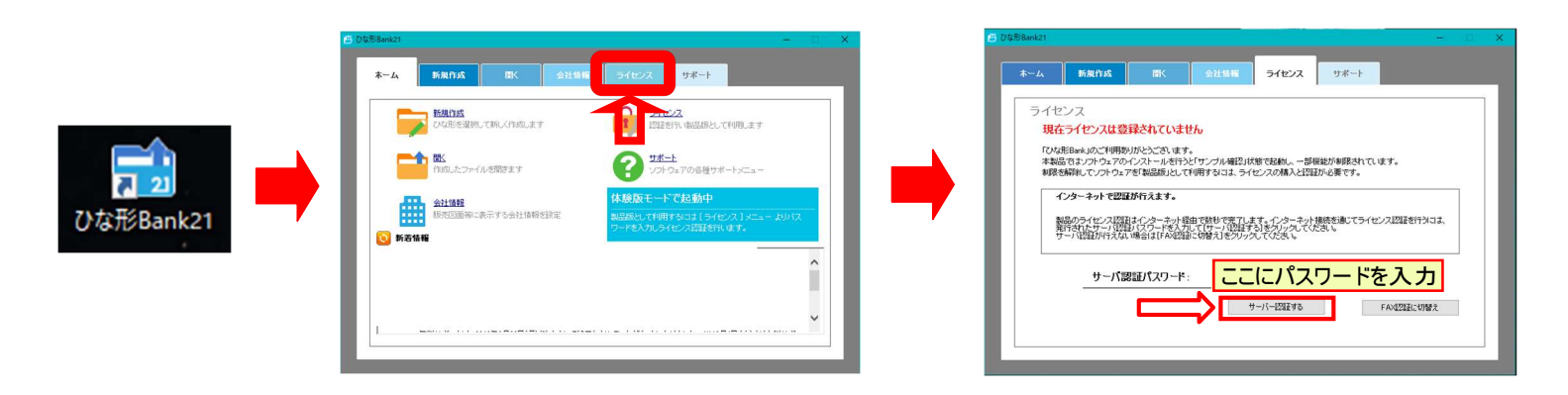

④ 「ようこそ」の画面が表示されましたら登録完了です。

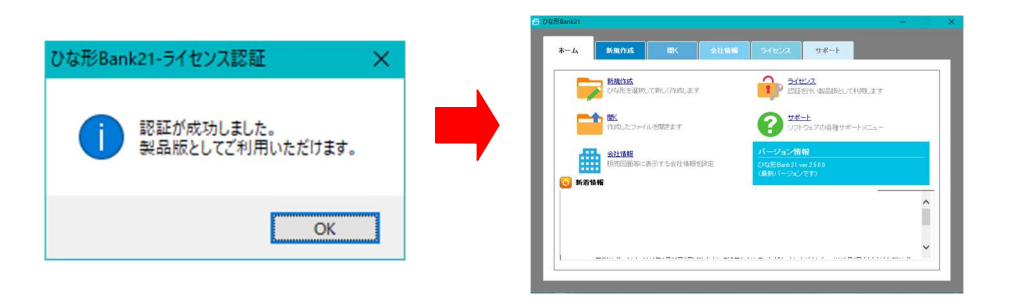

- インターネットに接続してない場合は?
- ・[FAX認証に切り替え]を押してください。

・FAXにてお手続きが必要です。用紙 に必要事項をご記入の上、FAXにてご 連絡ください。製品ID番号は、必ずご 記入ください。